## Sharing Calendars

#### **Giving permission for others to view and/or edit your Outlook Calendar**

It is often helpful to let others view and edit your calendar (or other Outlook folders). You can do this by giving other users permission to view and/or edit your calendar. To create these settings, follow this set of instructions.

1. Open Outlook. Open the calendar you want to share

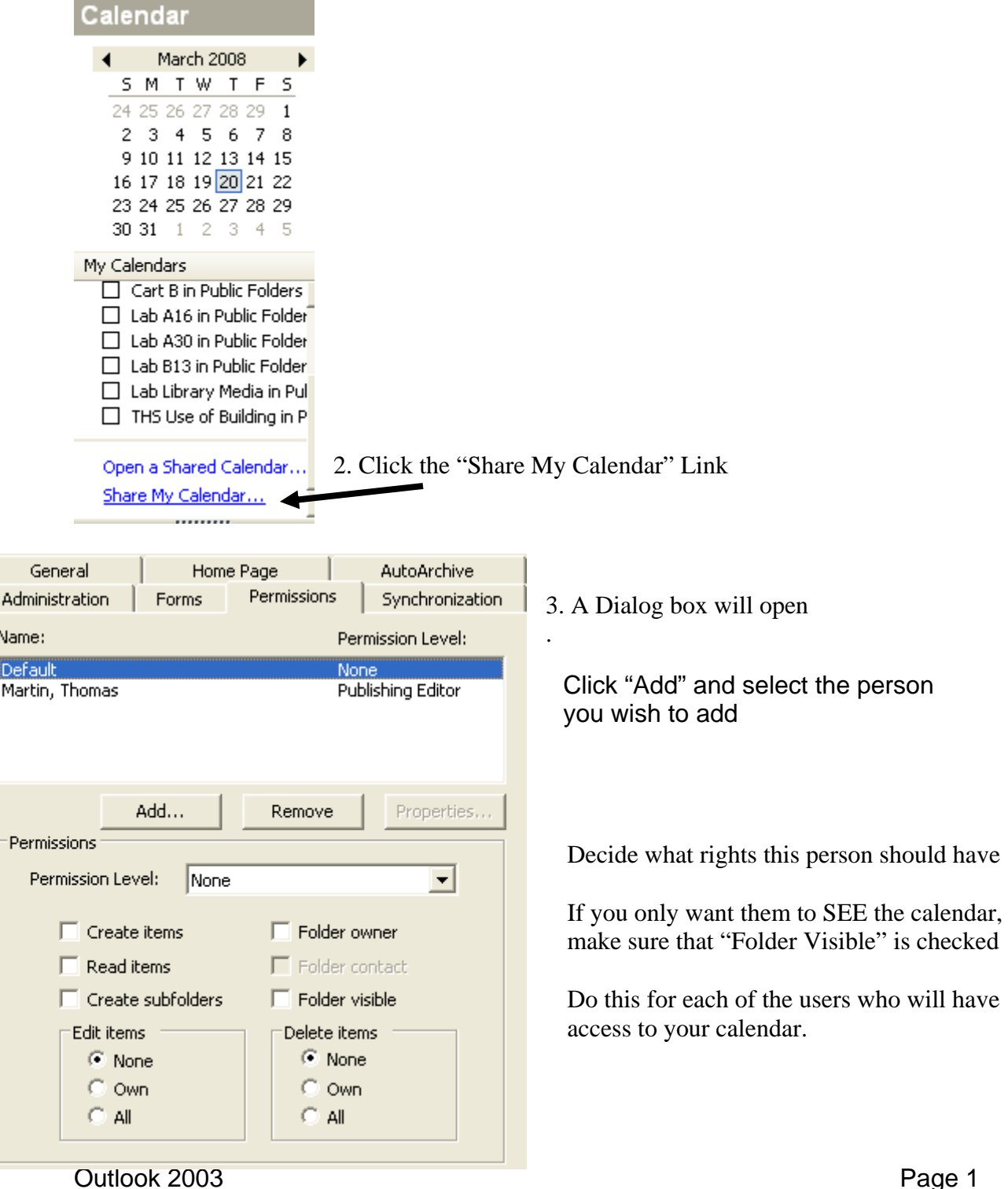

# Sharing Calendars

When you are finished, click the Apply button. (Once you are familiar with these settings, you can simply select a role from the Roles menu.)

When you are done choosing permissions for all users that will have access to your calendar, click OK.

### **Accessing a calendar for which you have permissions**

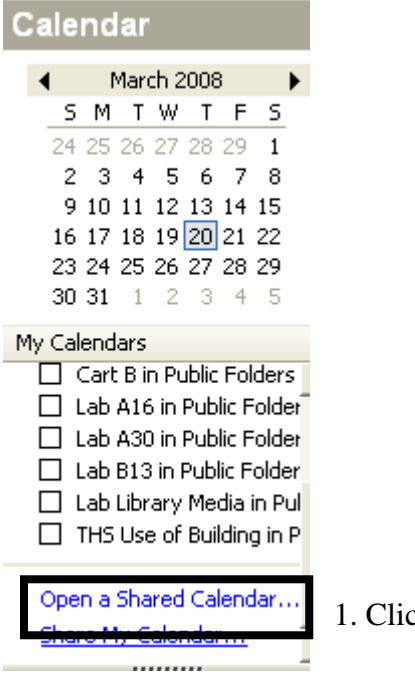

1. Click the link "Open a Shared Calendar"

2. Click on the Name button and find the name of the owner of the calendar that you are accessing or simply type in the name (it needs to be exactly as listed in the address book).

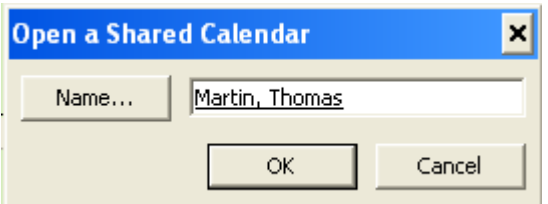

Click OK then OK

# Sharing Calendars

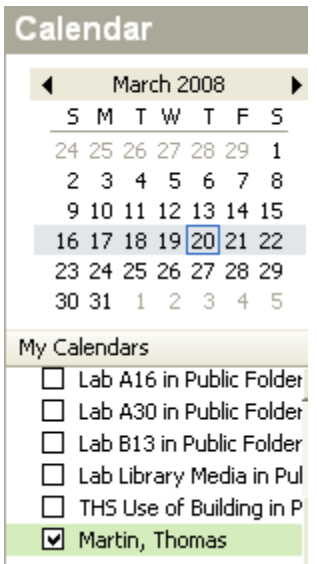

It will now appear in "my calendars". If you check it, it will be visible. All calendars that are checked will be visible side by side

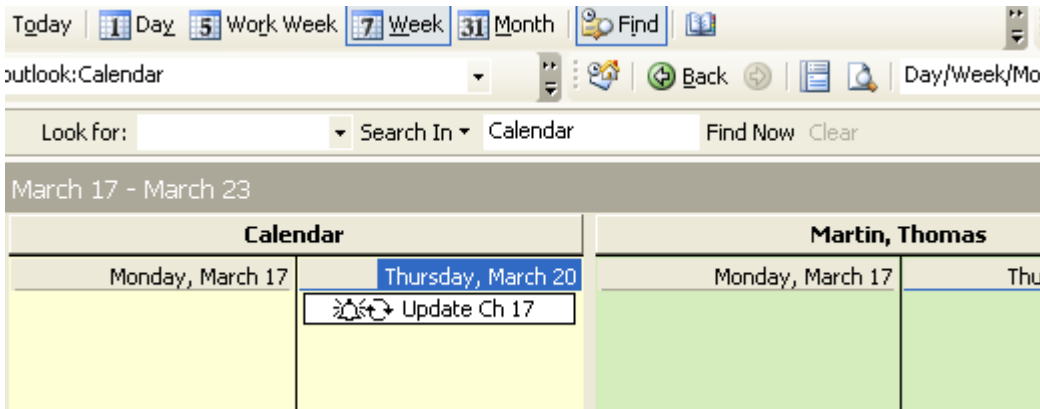

You can see 1 Day, 5 days, Week or Month – click on the view.

### Creating additional Calendars

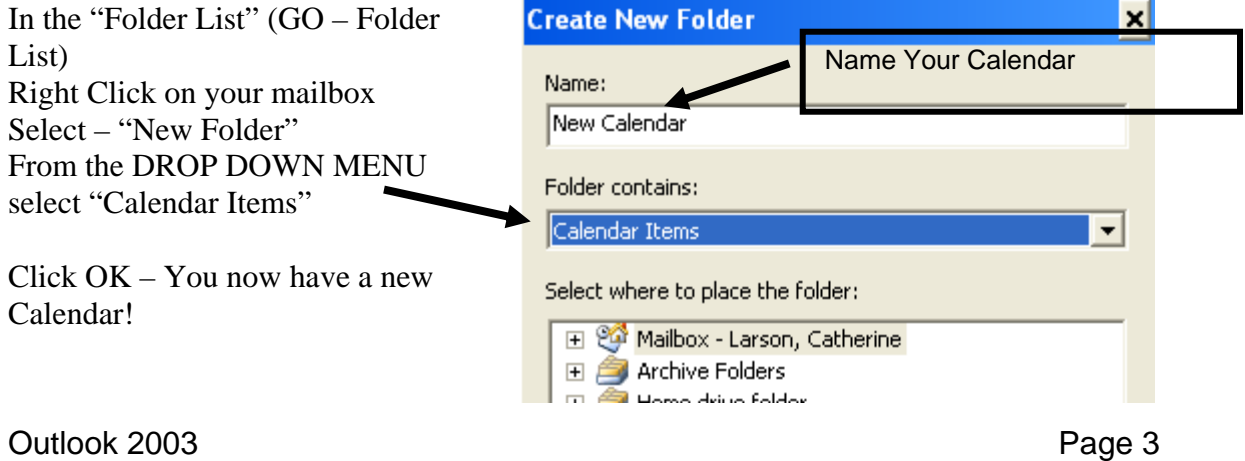